## CNT Verilog-A model User Guide

This is a User Guide for the Verilog-A model available for download at

http://www.eas.asu.edu/~ptm/cnt

This model is developed and tested using the Cadence Spectre environment [1].

Refer to the Verilog-A user guide for further guidance on Verilog-A simulations [2]

## Procedure for CNT Model Setup in Spectre:

1. Create a four-terminal symbol as shown in Fig. 1 (Any four-terminal device symbol will work) with the pins as d,g,s,b.

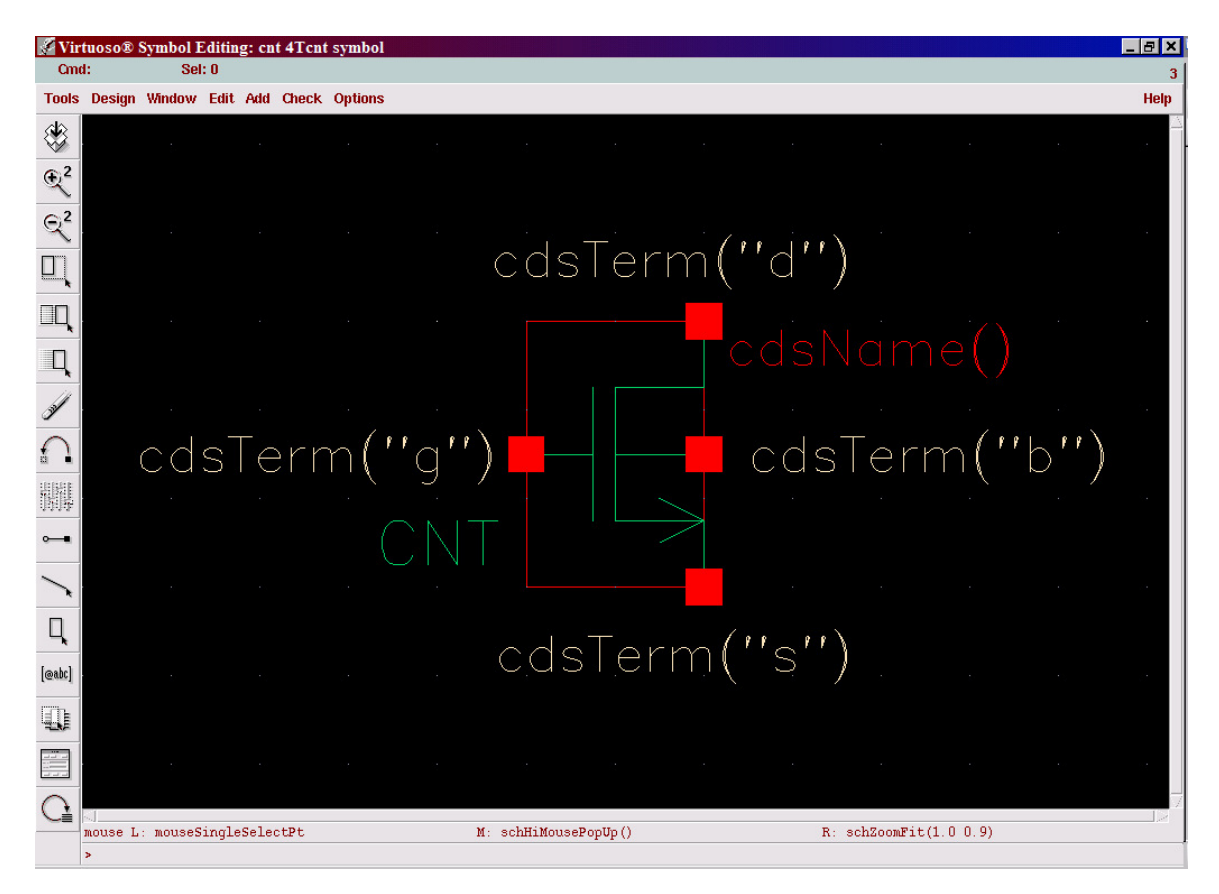

Fig. 1: CNT Symbol

2. Create a Verilog-A cellview. (Design  $\rightarrow$  Create Cellview  $\rightarrow$  from Cellview  $\rightarrow$ Tool/Datatype = Verilog-A Editor.

3. Copy the Verilog-A file (verliloga.va) and the chirality lookup table (NN\_table.tbl) to the veriloga directory created by following Step 2. (Do not change the name, overwrite the default file.)

4. The table 1 gives the device parameters. They are divided into Instance parameters and model parameters

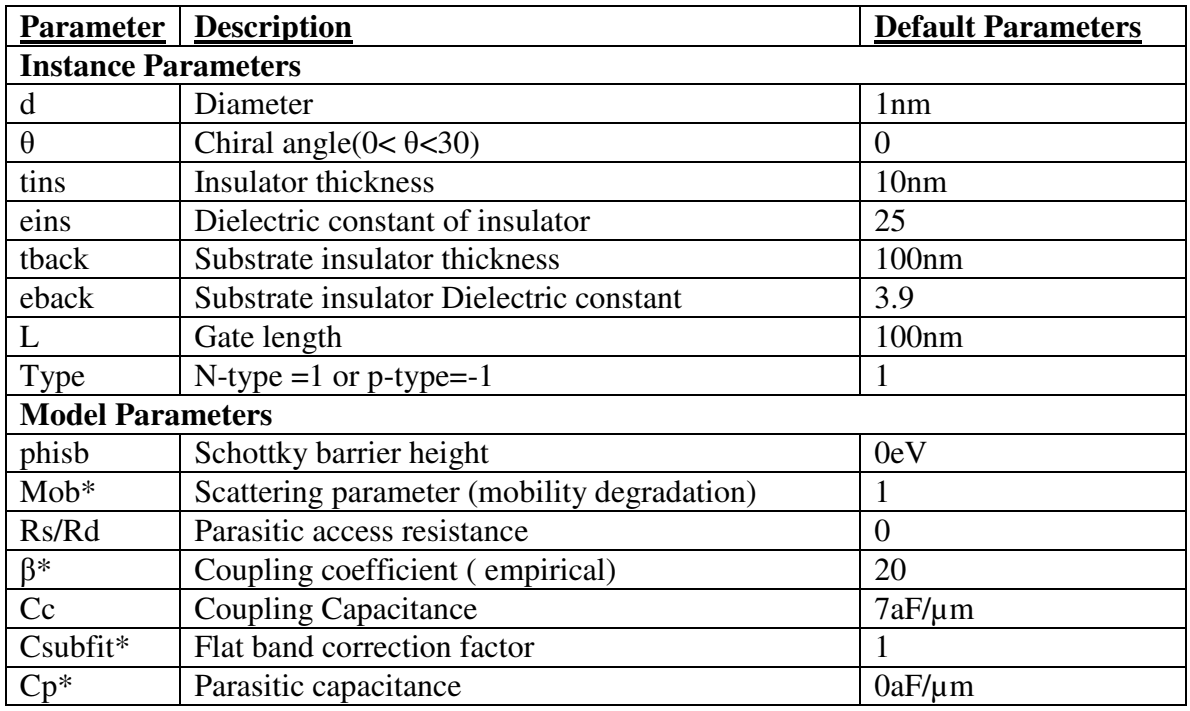

## Table 1: Verilog-A parameters

\*These are the fitting parameters.

5. Instance parameters are all the physical parameters of the device. The table also lists

the defaults set in the code.

6. DC Simulation: Run a standard simulation as shown in Fig 2 using the default parameters.

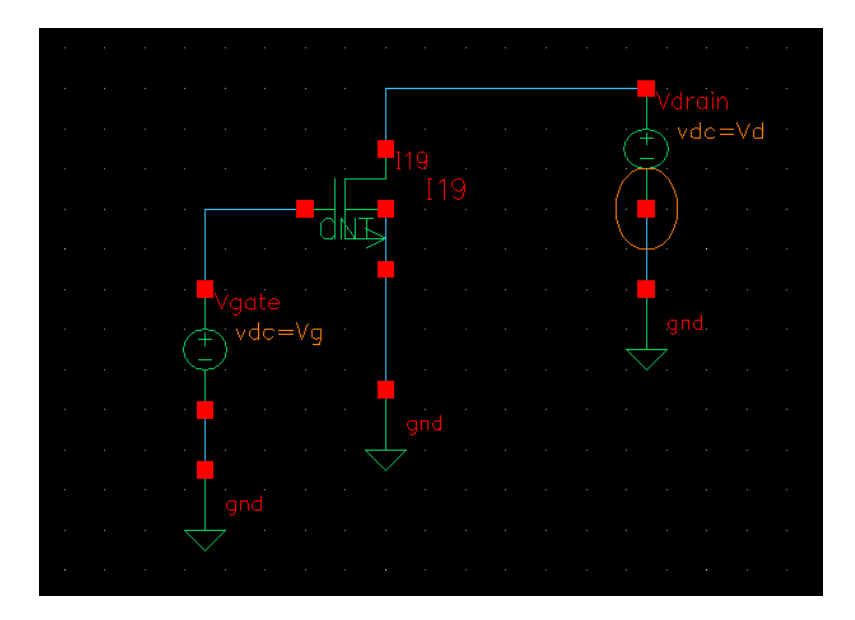

Fig. 2: DC Simulation

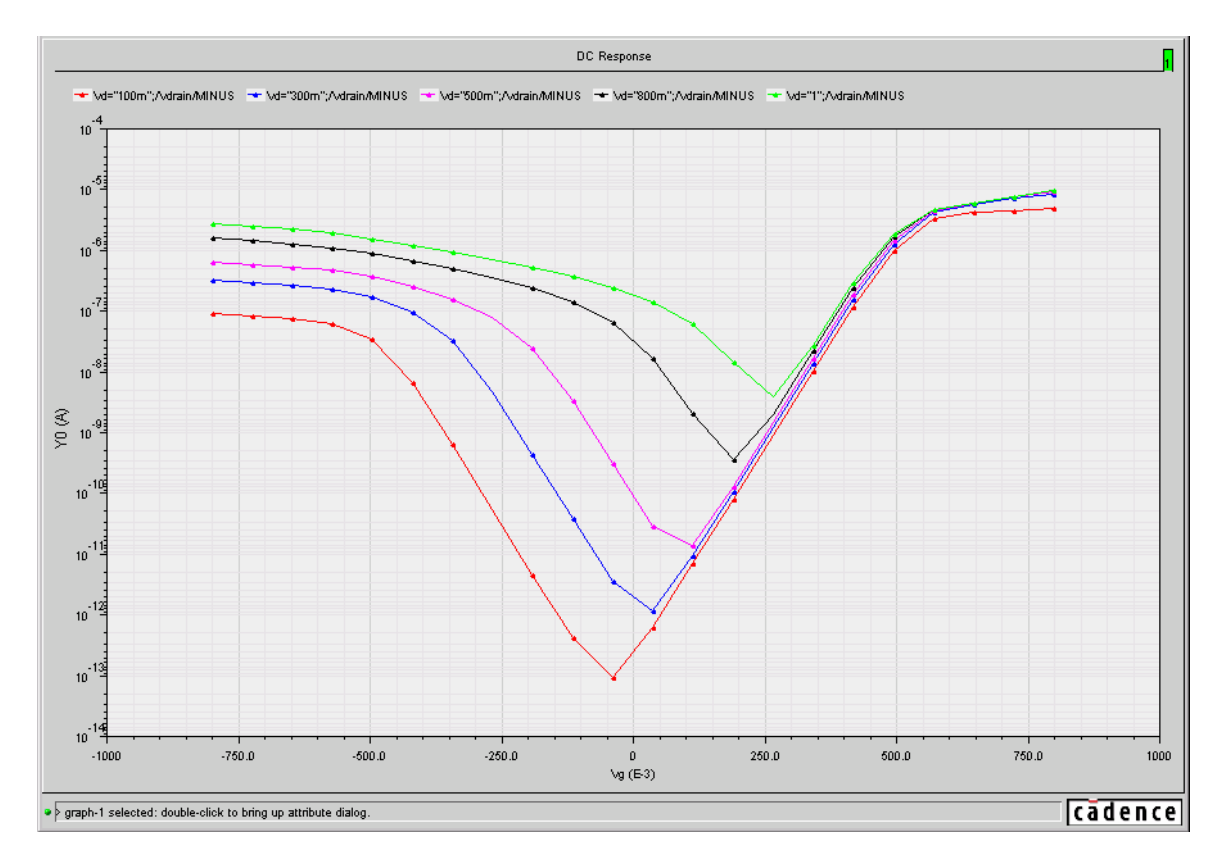

Fig. 3:  $I_{DS}$  vs.  $V_{GS}$  for  $V_{DS} = 0.1V$ , 0.3V, 0.5V, 0.8V, 1V. This is the result with the default parameters

7. Five fitting parameters are used to match the data.

The fitting procedure is as follows:

Step 0: define instance parameters; calculate physical parasitics (Cc is set to a very small value, which is about 1/10 of the insulator capacitance)

Step 1: Csubfit: tuned to fit  $I_{DS}$  vs.  $V_{GS}$ , at low  $V_{DS}$  (~0.1V), with fixed VBS fixed. This is to match the flat bland voltage.

Step 2: Beta: tuned to fit Ids vs.  $V_{DS}$  at a high  $V_{GS}$ , to match the saturation region (basically the shape of the Ids vs.  $V_{DS}$  curve)

Step 3: Cp: tuned to match  $I_{DS}$  vs.  $V_{GS}$  in the subthreshold region, at high  $V_{DS}$ ;

sometimes, Phisb also needs to be tuned to match  $I_{DS}$  vs.  $V_{GS}$  in the saturation region.

Step 4:  $R_{DS}$ : tuned to match  $I_{DS}$  vs.  $V_{DS}$  in the linear region

Step 5: Mob: used to match the saturated drain current

## References:

- [1] Virtuoso<sup>®</sup> Spectre<sup>®</sup> circuit simulator user guide, Version 5.1.41, August 2004.
- [2] Cadence<sup>®</sup> Verilog<sup>®</sup> -A Language Reference Manual, Version 5.0, July 2002.